## **HP Network Node Manager iSPI for MPLS**

For the Windows ® operating system

Software Version: 10.00

Upgrade Reference

the

Document Release Date: July 2014 Software Release Date: July 2014

### **Legal Notices**

#### **Warranty**

The only warranties for HP products and services are set forth in the express warranty statements accompanying such products and services. Nothing herein should be construed as constituting an additional warranty. HP shall not be liable for technical or editorial errors or omissions contained herein.

The information contained herein is subject to change without notice.

#### **Restricted Rights Legend**

Confidential computer software. Valid license from HP required for possession, use or copying. Consistent with FAR 12.211 and 12.212, Commercial Computer Software, Computer Software Documentation, and Technical Data for Commercial Items are licensed to the U.S. Government under vendor's standard commercial license.

#### **Copyright Notice**

© Copyright 2008-2014 Hewlett-Packard Development Company, L.P.

#### **Trademark Notices**

Adobe™ is a trademark of Adobe Systems Incorporated.

Microsoft® and Windows® are U.S. registered trademarks of Microsoft Corporation.

UNIX® is a registered trademark of The Open Group.

This product includes an interface of the 'zlib' general purpose compression library, which is Copyright © 1995-2002 Jean-loup Gailly and Mark Adler.

### **Documentation Updates**

The title page of this document contains the following identifying information:

- Software Version number, which indicates the software version.
- l Document Release Date, which changes each time the document is updated.
- Software Release Date, which indicates the release date of this version of the software.

To check for recent updates or to verify that you are using the most recent edition of a document, go to: **http://h20230.www2.hp.com/selfsolve/manuals**

This site requires that you register for an HP Passport and sign in. To register for an HP Passport ID, go to: **http://h20229.www2.hp.com/passport-registration.html**

Or click the **New users - please register** link on the HP Passport login page.

You will also receive updated or new editions if you subscribe to the appropriate product support service. Contact your HP sales representative for details.

#### **Support**

#### Visit the HP Software Support Online web site at: **http://www.hp.com/go/hpsoftwaresupport**

This web site provides contact information and details about the products, services, and support that HP Software offers.

HP Software online support provides customer self-solve capabilities. It provides a fast and efficient way to access interactive technical support tools needed to manage your business. As a valued support customer, you can benefit by using the support web site to:

- Search for knowledge documents of interest
- Submit and track support cases and enhancement requests
- Download software patches
- Manage support contracts
- Look up HP support contacts Review information about available services
- Enter into discussions with other software customers
- Research and register for software training

Most of the support areas require that you register as an HP Passport user and sign in. Many also require a support contract. To register for an HP Passport ID, go to:

#### **http://h20229.www2.hp.com/passport-registration.html**

To find more information about access levels, go to:

**http://h20230.www2.hp.com/new\_access\_levels.jsp**

**HP Software Solutions Now** accesses the HPSW Solution and Integration Portal Web site. This site enables you to explore HP Product Solutions to meet your business needs, includes a full list of Integrations between HP Products, as well as a listing of ITIL Processes. The URL for this Web site is **http://h20230.www2.hp.com/sc/solutions/index.jsp**

## <span id="page-2-0"></span>**Contents**

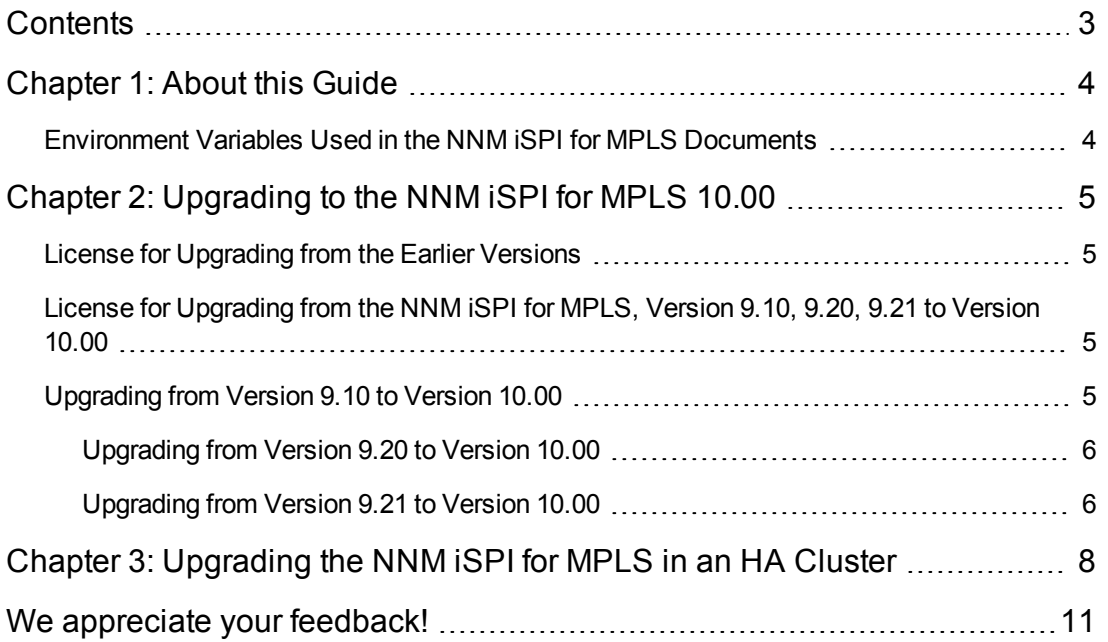

## <span id="page-3-0"></span>**Chapter 1: About this Guide**

This guide contains information for upgrading from the following NNM iSPI for MPLS versions to the NNM iSPI for MPLS 10.00:

- NNM iSPI for MPLS version 9.10
- NNM iSPI for MPLS version 9.20
- <span id="page-3-1"></span>• NNM iSPI for MPLS version 9.21

## **Environment Variables Used in the NNM iSPI for MPLS Documents**

The NNM iSPI for MPLS documents use the following NNMi environment variables to refer to file and directory locations. The default values are listed here. Actual values depend upon the selections made during NNMi installation.

NNMi installation process creates the following system environment variables, so they are always available to all users:

%NnmInstallDir%:<drive>\YourFolder\HP\HP BTO Software

%NnmDataDir%:<drive&>\Yourfolder\HP\HP BTO Software

**Note:** By default, these variables are created in the program files folder on the C drive.

# <span id="page-4-0"></span>**Chapter 2: Upgrading to the NNM iSPI for MPLS 10.00**

Before you start upgrading the MPLS VPN SPI from 9.x to newer version, make sure that you upgrade NNMi 9.x version to newer version. For upgrading NNMi from the earlier versions, see the *NNMi 10.00 Deployment Reference Guide*.

<span id="page-4-1"></span>In addition, you must perform a discovery for the NNM iSPI for MPLS after you upgrade to the NMM iSPI for MPLS 10.00 version. To start the complete discovery for the NNM iSPI for MPLS, use nmsmplsdisco.ovpl -all.

### **License for Upgrading from the Earlier Versions**

If you are upgrading from the earlier versions of the NNM iSPI for MPLS, then you can obtain the NNM iSPI for MPLS, 10.00 upgrade licenses. You can contact HP sales to know about your upgrade license entitlement based on your order number for the earlier versions of the NNM iSPI for MPLS.

### <span id="page-4-2"></span>**License for Upgrading from the NNM iSPI for MPLS, Version 9.10, 9.20, 9.21 to Version 10.00**

To upgrade to the NNM iSPI for MPLS, the Contract Migration is *not* required as both the versions use the same LTU's SKU. You only need the media product number. The NNM iSPI for MPLS, 10.00 is password protected product so you have to acquire your technical password migration. You can obtain your password from the following URL http://support.openview.hp.com/software\_ updates.jsp

### <span id="page-4-3"></span>**Upgrading from Version 9.10 to Version 10.00**

Assuming that, you have successfully installed HP NNMi 10.00, and the MPLS jboss is running, follow these steps:

1. Stop MPLS jboss using ovstop -c mplsjboss

**Note:** For successful migration, ensure that the NNMi 10.00 is running properly and MPLS jboss has completely stopped. In case the upgrade fails, the only solution is to install 10.00. This may corrupt the version 9.10 database

- 2. Insert the NNM iSPI for MPLS installation media into CD-ROM drive
- 3. In the **Introduction** screen, check the NNM iSPI for MPLS information and then click **Next**
- 4. **Product Agreement** screen displays the End User License information. Read the content carefully and Accept the terms to click **Next**
- 5. Select the desired installation type from the **Product Customization** screen and click **Next**
- 6. The installer checks for the required free disk space and this information is displayed on the **Product Requirement** screen. If the required disk space is available then you can click **Next**.
- 7. Click **Upgrade** after reviewing the summary shown in the **Pre-install Summary** screen
- 8. A pop-up is displayed on the **Install** screen. This pop-up recommends and encourages MPLS iSPI users to take a complete backup before proceedings with the upgrade. Click **Ok** if you have taken a backup.
- <span id="page-5-0"></span>9. Start MPLS jboss using ovstart –c mplsjboss

### **Upgrading from Version 9.20 to Version 10.00**

Assuming that, you have successfully installed HP NNMi 10.00, and the MPLS jboss is running, follow these steps:

1. Stop MPLS jboss using ovstop -c mplsjboss

**Note:** For successful migration, ensure that the NNMi 10.00 is running properly and MPLS jboss has completely stopped. In case the upgrade fails, the only solution is to install 10.00. This may corrupt the version 9.20 database

- 2. Insert the NNM iSPI for MPLS installation media into CD-ROM drive
- 3. In the **Introduction** screen, check the NNM iSPI for MPLS information and then click **Next**
- 4. **Product Agreement** screen displays the End User License information. Read the content carefully and Accept the terms to click **Next**
- 5. Select the desired installation type from the **Product Customization** screen and click **Next**
- 6. The installer checks for the required free disk space and this information is displayed on the **Product Requirement** screen. If the required disk space is available then you can click **Next**.
- 7. Click **Upgrade** after reviewing the summary shown in the **Pre-install Summary** screen
- 8. A pop-up is displayed on the **Install** screen. This pop-up recommends and encourages MPLS iSPI users to take a complete backup before proceedings with the upgrade. Click **Ok** if you have taken a backup.

### <span id="page-5-1"></span>**Upgrading from Version 9.21 to Version 10.00**

Assuming that, you have successfully installed HP NNMi 10.00, and the MPLS jboss is running, follow these steps:

1. Stop MPLS jboss using ovstop -c mplsjboss

**Note:** For successful migration, ensure that the NNMi 10.00 is running properly and MPLS jboss has completely stopped. In case the upgrade fails, the only solution is to install 10.00. This may corrupt the version 9.21 database

- 2. Insert the NNM iSPI for MPLS installation media into CD-ROM drive
- 3. In the **Introduction** screen, check the NNM iSPI for MPLS information and then click **Next**
- 4. **Product Agreement** screen displays the End User License information. Read the content carefully and Accept the terms to click **Next**
- 5. Select the desired installation type from the **Product Customization** screen and click **Next**
- 6. The installer checks for the required free disk space and this information is displayed on the **Product Requirement** screen. If the required disk space is available then you can click **Next.**
- 7. Click **Upgrade** after reviewing the summary shown in the **Pre-install Summary** screen
- 8. A pop-up is displayed on the **Install** screen. This pop-up recommends and encourages MPLS iSPI users to take a complete backup before proceedings with the upgrade. Click **Ok** if you have taken a backup.

# <span id="page-7-0"></span>**Chapter 3: Upgrading the NNM iSPI for MPLS in an HA Cluster**

To upgrade the NNM iSPI for MPLS to the version 10.00 in an HA cluster, follow these steps:

- 1. On the primary (active) node in the cluster, follow these steps:
	- a. Put the NNMi resource group to the HA maintenance mode by placing the maintenance file under the following directory:

%nnmdatadir%\hacluster\<resource\_group\_name>

- b. Upgrade NNMi to the version 10.00.
- c. Run ovstart -c ovjboss to make sure that ovjboss is running.
- d. Upgrade the NNM iSPI for MPLS to the version 10.00,
- e. Stop all NNMi and iSPI processes.
- f. Make sure that the following files from the%NnmdataDir%\shared\mpls\conf contain the virtual FQDN for the following parameters :

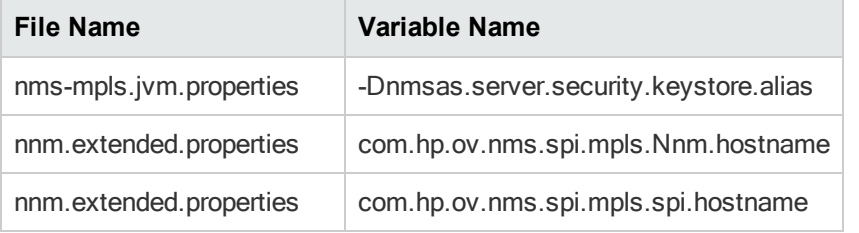

- g. Make sure that the server.properties file from the %nnmdatadir%\nmsas\mpls directory contains the virtual FQDN of the NNMi management server for the java.rmi.server.hostname and nmsas.server.net.hostname.private parameters).
- h. Make sure that the login-config.xml file from the %nnminstalldir%\qa\server\conf directory contains the virtual FQDN of the NNMi management server (for the module-option element).
- i. If you have modified any folders and files specified in mplsdbdatareplicator.conf file, then replicate them on each cluster member. In case of NNM iSPI for MPLS, the mplsdbdatareplicator.conf contains the following:

%NnmInstallDir%\mpls\server\conf\login-config.xml|I

%NnmDataDir%\mpls\server\conf\logging.properties|M

%NnmDataDir%\mpls\server\conf\jboss-logging.xml|M

%NnmDataDir%\mpls\server\conf|CM

%NnmDataDir%\shared\mpls\conf\publicASMapping|M

%NnmDataDir%\shared\mpls\conf\privateASMapping|M

%NnmDataDir%\shared\mpls\conf\interProviderVPNConfig|M

%NnmDataDir%\shared\mpls\conf\ParserConfig.xml|M

%NnmDataDir%\shared\mpls\conf\.keyFile|CM

- <span id="page-8-0"></span>2. On the secondary (passive) node in the cluster, follow these steps:
	- a. Put the NNMi resource group to the HA maintenance mode by placing the maintenance file under the following directory:

%nnmdatadir%\hacluster\<resource\_group\_name>

- b. Upgrade NNMi to the version 10.00.
- c. Upgrade the NNM iSPI for MPLS to the version 10.00,
- d. Make sure that the following files from the *%NnmdataDir%*\shared\mpls\conf contain the virtual FQDN for the following parameters :

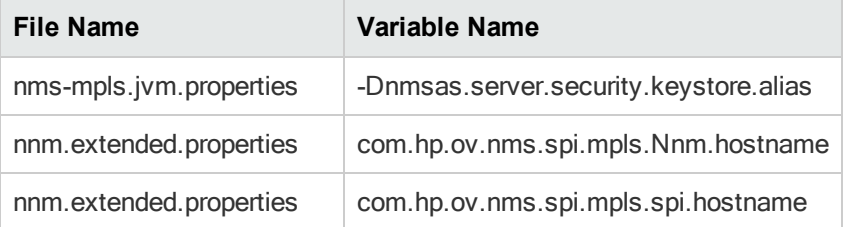

- e. Make sure that the server properties file from the %nnmdatadir%\nmsas\mpls directory contains the virtual FQDN of the NNMi management server for the java.rmi.server.hostname and nmsas.server.net.hostname.private parameters).
- f. Make sure that the login-config.xml file from the %nnminstalldir%\mpls\server\conf directory contains the virtual FQDN of the NNMi management server (for the moduleoption element).
- g. If you have modified any folders and files specified in mplsdbdatareplicator.conf file, then replicate them on each cluster member. In case of NNM iSPI for MPLS, the mplsdbdatareplicator.conf contains the following:

%NnmInstallDir%\mpls\server\conf\login-config.xml|I

%NnmDataDir%\mpls\server\conf\logging.properties|M

%NnmDataDir%\mpls\server\conf\jboss-logging.xml|M

%NnmDataDir%\mpls\server\conf|CM

%NnmDataDir%\shared\mpls\conf\publicASMapping|M

%NnmDataDir%\shared\mpls\conf\privateASMapping|M

%NnmDataDir%\shared\mpls\conf\interProviderVPNConfig|M

%NnmDataDir%\shared\mpls\conf\ParserConfig.xml|M

%NnmDataDir%\shared\mpls\conf\.keyFile|CM

- 3. Repeat [step 2](#page-8-0) on each passive node.
- 4. Remove the maintenance file from all passive nodes in the cluster.
- 5. Stop all the processes on the primary server by running ovstop -c

**Note:** You have to run ovstop because ovjboss starts on primary server

6. Execute the command Nnmhastartrg.ovpl on primary server. After the resource-group is online and all the processes are running, remove the maintenance file from primary server

## <span id="page-10-0"></span>**We appreciate your feedback!**

If you have comments about this document, you can contact the [documentation](mailto:docfeedback@hp.com?subject=Feedback on Upgrade Reference (Network Node Manager iSPIfor MPLS 10.00)) team by email. If an email client is configured on this system, click the link above and an email window opens with the following information in the subject line:

#### **Feedback on Upgrade Reference (Network Node Manager iSPI for MPLS 10.00)**

Just add your feedback to the email and click send.

If no email client is available, copy the information above to a new message in a web mail client, and send your feedback to docfeedback@hp.com.